# كلية التر بية الاساسية حديثة جامعة الانبار

#### <mark>كيفية انشاء و استخدام حساب كوكل كلاسرووم</mark>

#### **Classroom Googleك كلقكال رووم**

 وهي خدمة من جوجل تهدف لمساعدة المدرسين والطالب على التواصل بشكل أفضل من خالل مجموعة من الأدوات المتاحة والتي يتم تحديثها بشكل مستمر , سنتعرف على أهم الخاصيات والأدوات المتوفرة مع هذا الشرح

لتسجيل الدخول قم بالنقر على IN SIGN وادخل البريد االلكتروني ال Gmail

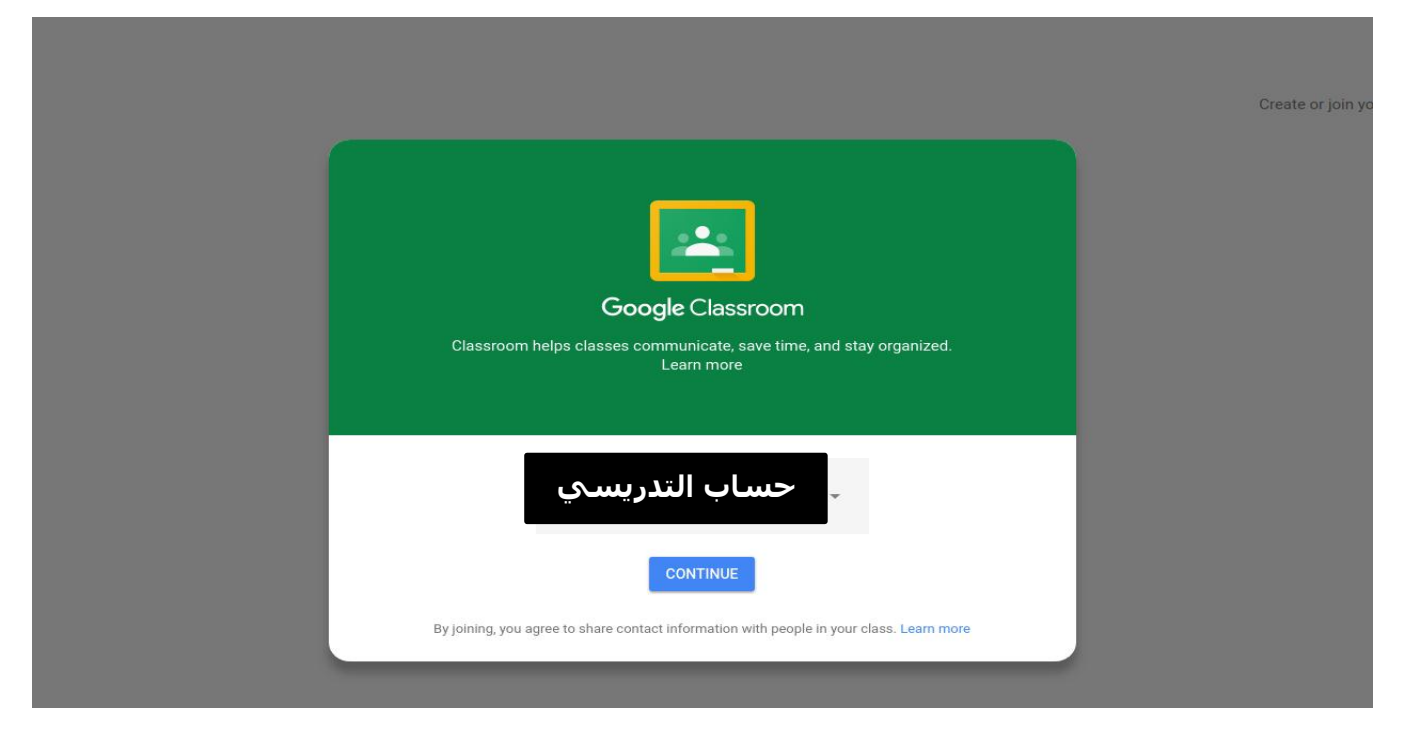

اضغط بعدها على االستمرار Continue

اعدادشعبة ضمان الجودة والاداء الجامعي بالتعاون مع وحدة الشؤون العلمية لكلية التربية الاساسية

## كلية التربية الاساسية حديثة جامعة الانبار

عند الدخول ستجد في يمين الشاشة أيقونة "+" قم بالنقر عليها واختيار Class Create بعدها ستظهر رسالة على هذا الشكل قم بالموافقة على شروط الخدمة تم انقر على استمرار

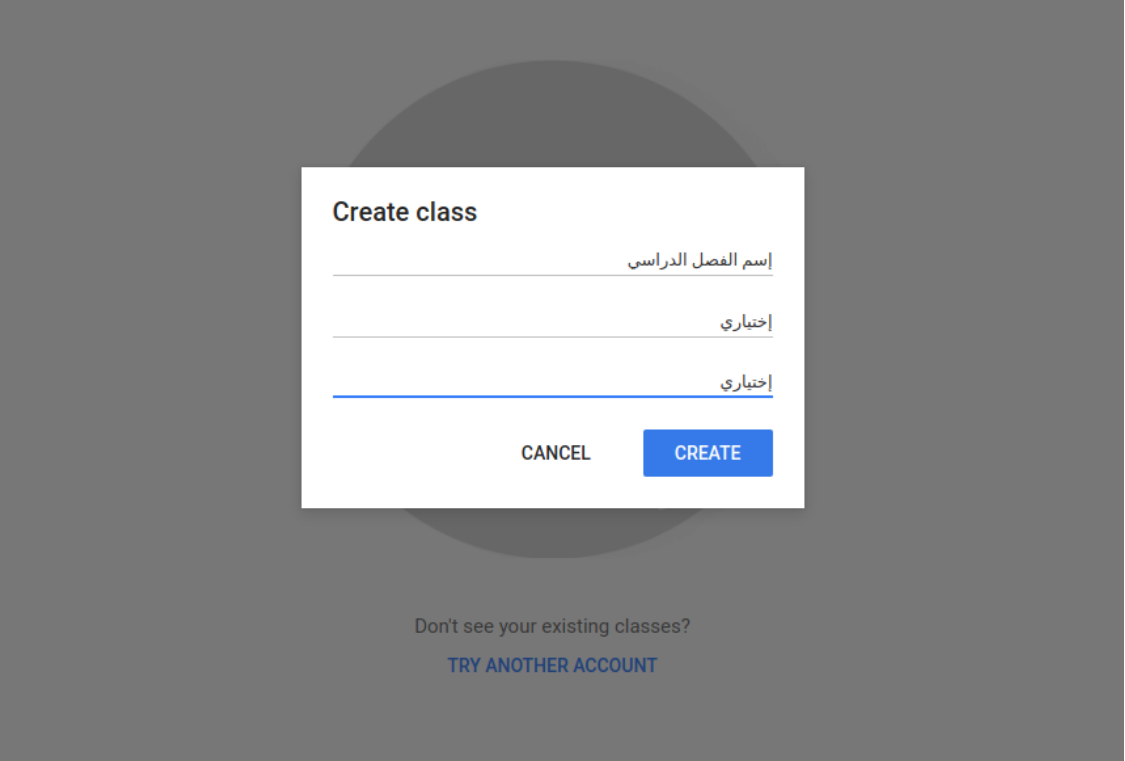

األن ستظهر هذه الحقول قم بملئها بما يناسب الفصل الدراسي المناسب وقم بالنقر على إنشاء أو **Create** 

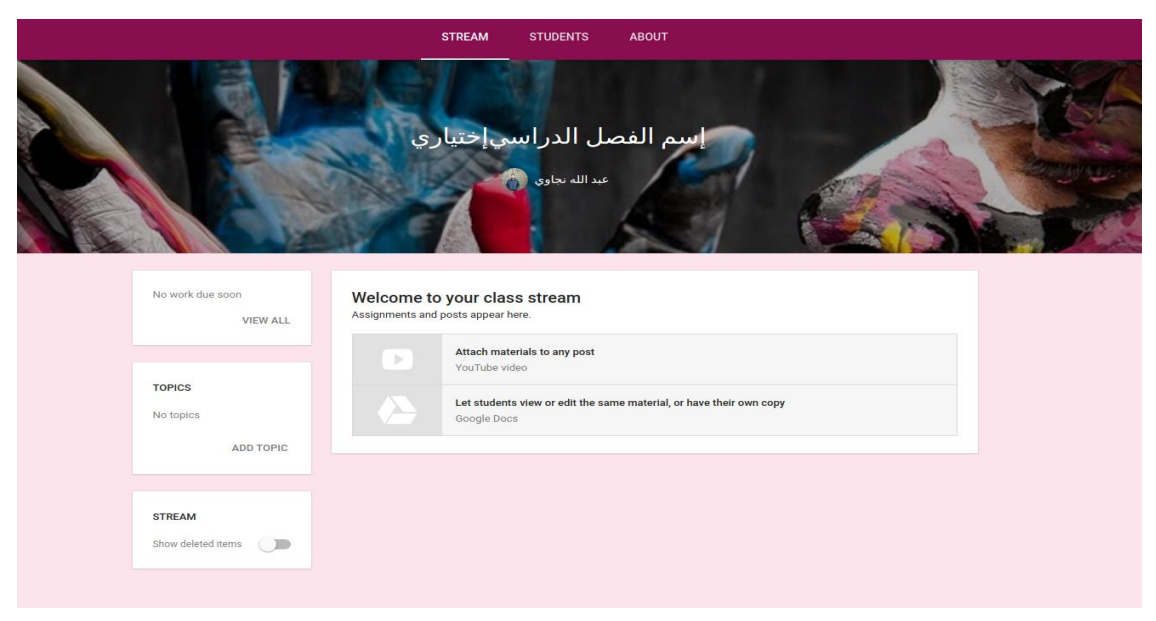

وهذه هي الصفحة الرئيسية بشكلها اإلفتراضي دعوة الطلبة في جوجل كالس روم

اعدادشعبة ضمان الجودة والاداء الجامعي بالتعاون مع وحدة الشؤون العلمية لكلية التربية الاساسية حديثة

### كلية التر بية الاساسية حديثة جامعة الانبار

األن سنقوم بخطوة مهمة قبل إستكشاف باقي الخاصية التي توفرها هذه المنصة ,وهنا سنقوم بمعرفة طريقة إرسال الدعوات للطلبة

هناك خيار بن الخيار الأول هو إستخدام الر مز المشار إليه بر مز الفصل الدر اسي ثم إر سال هذا الرمز إلى الطلبة , بعدها يمكن للطالب الدخول ثم إختيار أيقونة اإلضافة ثم إختيار اإلنضمام إلى الصف .

الخيار الثاني من خالل القائمة العلوية قم بالنقر على student بعدها قم بالنقر على Student Invite

 سيظهر لك حقل إلدخال البريد اإللكتروني وهنا قم بإدخال البريد اإللكتروني الخاص بالطالب , بعدها يجب على الطالب الدخول إلى بريده اإللكتروني وسيجد رابط الدعوة والقيام بالنقر على إنضمام أو Join

طبعا يمكنك نسخ اكثر من بريد إلكتروني ولسقهم مرة واحدة من أجل إرسال العديد من الدعوات مرة واحدة

بالنسبة للغة العربية فالمنصة تأخذ اللغة المستخدمة في النظام الخاص بك إن كنت تعتمد اللغة ستكون باللغة العربية . العربية فاللغة في تطبيق Classroom Google

إرسال تمرين أو واجب للطلبة بعد إرسال الدعوات للطلبة يمكنك اآلن البدء في إنشاء واجبات ورسائل حسب االحتياجات التي يراها التدريسي للقيام بذلك في األسفل ستجد أيقونة "+" كبيرة قم بالنقر عليها وتحديد **إنشاء مهمة**

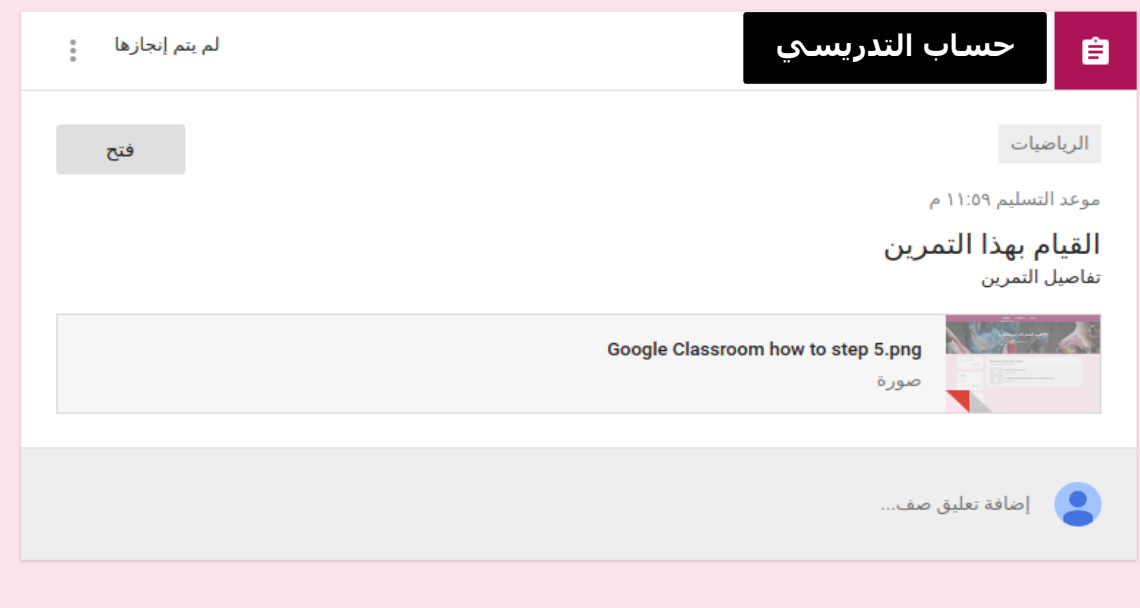

اعدادشعبة ضمان الجودة والاداء الجامعي بالتعاون مع وحدة الشؤون العلمية لكلية التربية الاساسية

### كلية التر بية الاساسية حديثة جامعة الانبار

كما تالحظ ستظهر لك هذه المجموعة من الحقول من أجل إدخال المعلومات الخاصة بالمهمة ,مثال قم بكتابة العنوان – بعض التعليمات – تحديد الموعد المطلوب للتسليم ,كما تستطيع رفع بعض المرفقات مثل صور و ملفات PDF و روابط وهكذا بعد اإلنتهاء قم بالنقر على تعيين

طبعا تستطيع أن تخصص هذه المهمات لعدد محدد من الطالب عن طريق النقر على قائمة "كل الطالب

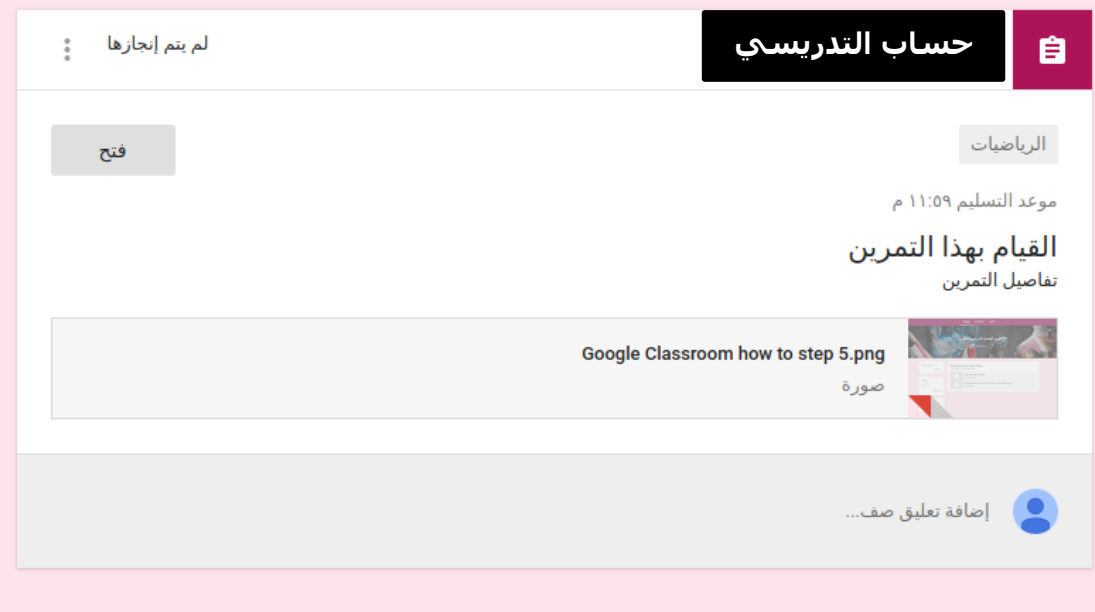

وهذا هو شكل المهام في الصفحة الرئيسية الخاصة بالطلاب , يمكن الأن للطالب النقر على "فتح" من أجل الدخول لتفاصيل المهمة وبعد اإلنتهاء يمكنه النقر على وضع عالمة اكتمال

كيف تتأكد بأن الطالب قام بالواجب ؟ يمكنك التأكد أن الطالب قام بالواجب عن طريق إخبار التالميذ والطالب من خالل المهمة بأن يقومو مثال بإرفاق ملف نصي عبرDocs Google وهو الشبيه ببرنامج مايكروسوفت وورد. الطالب لا يحتاج لأي برامج إضافية لأن خدمة مدمجة مع جوجل كلاس روم

ىدادشعبة ضمان الجودة والاداء الجامعي بالتعاون مع وحدة الشؤون العلمية لكلية التربية الاساسية حديثة

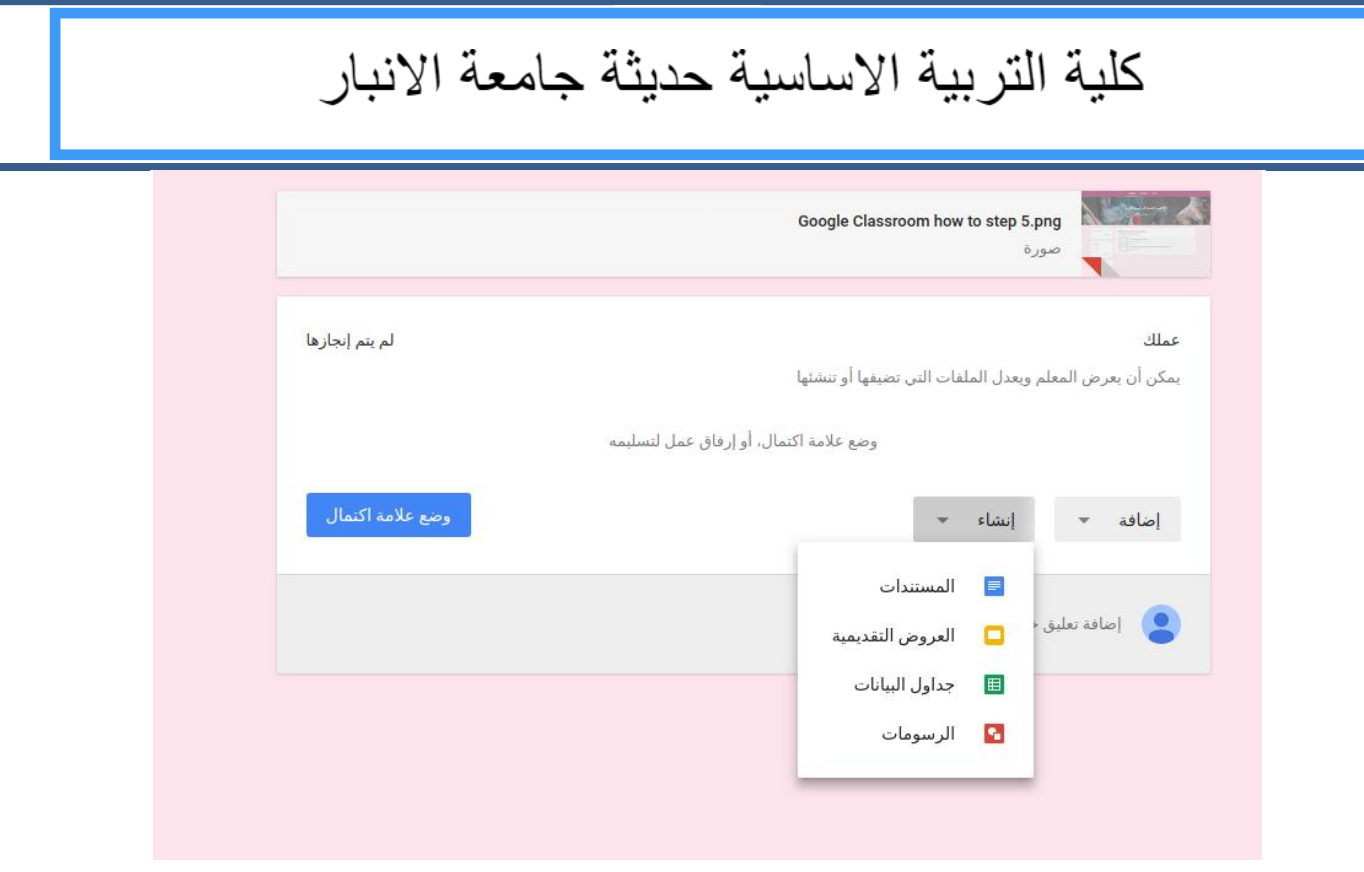

األن يجب على الطالب النقر على قائمة "إنشاء" وتحديد المستندات كما هو موضح اعاله , بعد إنشاء مستند ليقم الطالب بالنقر على المستند وسيتم توجيهه إلى تطبيقDocs Google من اجل تحرير الاجابة بعد الانتهاء يقوم الطالب بالنقر على التسليم .

طبعاً في حساب التدريسي يمكنه من خلال صفحة المهمة معرفة الطلاب الذين قاموا بأكمال الواجب والمتخلفين عن اكماله مع التفاصيل .

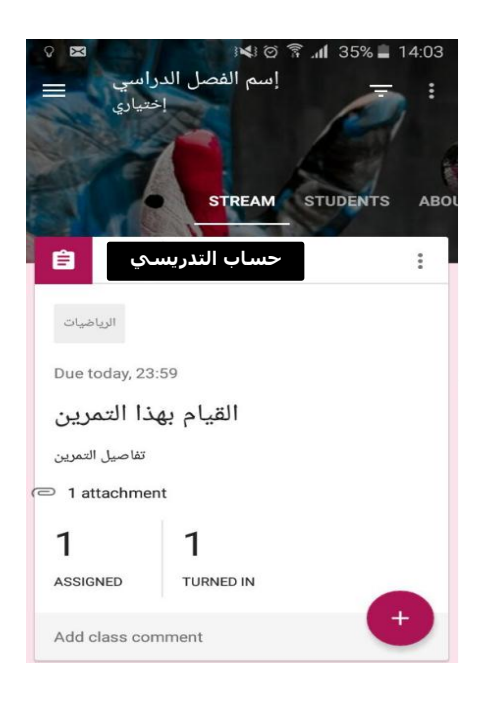

الخدمة متوفرة على طبعا انظمة الهواتف الذكية االندرويد وال IOS ً

اعدادشعبة ضمان الجودة والاداء الجامعي بالتعاون مع وحدة الشؤون العلمية لكلية التربية الاساسية حديثة